# **Installation SuperMailingList**

Die Installation von SuperMailingList ist einfach gestaltet. Es müssen zuerst per FTP oder SFTP alle Dateien auf die eigene Webpräsenz/Server übertragen werden, danach ist das Script install.php aufzurufen und die Installation durchzuführen.

Zur Ausführung von SuperMailingList müssen Voraussetzungen erfüllt sein, diese finden Sie unter

https://www.supermailinglist.de/php\_mailinglisten\_verwaltung\_system.htm.

#### **Hinweise**

- Da E-Mail-Adressen zu den persönlichen Daten lt. EU DSGVO gehören, sollte die Installation auf einer SSL-gesicherten Domain, mit https://, erfolgen.
- Während der Installation müssen Sie Passworte vergeben, diese sollten lang sein und Buchstaben, Zahlen und Sonderzeichen enthalten. Optional können Sie nach Abschluss der Installation sich als Nutzer superadmin anmelden und die 2-Faktor- Authentisierung für die komplette Installation aktivieren. Dies erhöht die Datensicherheit.
- Sollten Sie ein CMS, z.B. WordPress oder Joomla, verwenden, dann ist es empfehlenswert eine Subdomain, z.B. newsletter, beim Webspace-Provider im Kundenbereich zu erstellen und in die Subdomain SuperMailingList zu installieren. In einer Subdomain greifen Einstellungen des CMS über die Datei .htaccess nicht, damit kann das CMS SuperMailingList nicht beeinflussen.

#### **Vorbereitung der Installation**

- 1. Entpacken Sie das ZIP-Archiv sml.zip in einen neuen Ordner auf Ihrer Festplatte. Achten Sie dabei darauf, dass alle Ordner erhalten bleiben.
- 2. Verbinden Sie sich mit einem FTP/SFTP-Programm mit Ihrer Webpräsenz.
- 3. Wechseln Sie falls notwendig in das Verzeichnis mit den bestehenden Dateien Ihrer Webpräsenz.
- 4. Erstellen Sie ein neues Verzeichnis z.B. nennen Sie es z.B. newsletter.
- 5. Wechseln Sie in das neu erstellte Verzeichnis.
- 6. Übertragen Sie alle Dateien und Unterordner per FTP/SFTP aus dem Ordner mit den SuperMailingList-Dateien in das neu erstellte Verzeichnis Ihrer Webpräsenz.

### Hinweise zur Übertragung der Dateien per FTP/SFTP

- a. Lassen Sie bei der Übertragung der Dateien die Dateinamen nicht in Kleinbuchstaben verändern, die Schreibung der Dateinamen muss erhalten bleiben.
- b. Lassen Sie bei der Übertragung der Dateien nicht etwaige HTML-Kommentare aus den HTML-Dateien entfernen, einiger FTP-Programme unterstützen solche Funktionen.
- c. Bei den meisten Webspace-Providern werden die Dateirechte automatisch korrekt beim Dateiupload gesetzt. Auf Nicht-Windows-Systemen (Apple Macintosh, Linux usw.) prüfen Sie die Rechte der Dateien und Verzeichnisse auf dem Webserver, diese müssen bei Dateien mindestens auf 444 und bei Verzeichnissen auf mindestens 555 gesetzt sein.

#### **Rechte auf Dateien und Verzeichnisse auf dem Webspace setzen**

Das Setzen der Rechte ist notwendig, damit SuperMailingList korrekt installiert werden bzw. später korrekt ausgeführt werden kann.

Das Setzen der Rechte ist oftmals nur auf Linux/Unix-Systemen notwendig. In den meisten SFTP/FTP-Programmen klicken Sie dazu mit der rechten Maustaste auf die Datei oder Verzeichnis und wählen Sie "Eigenschaften", "Rechte setzen" oder "chmod".

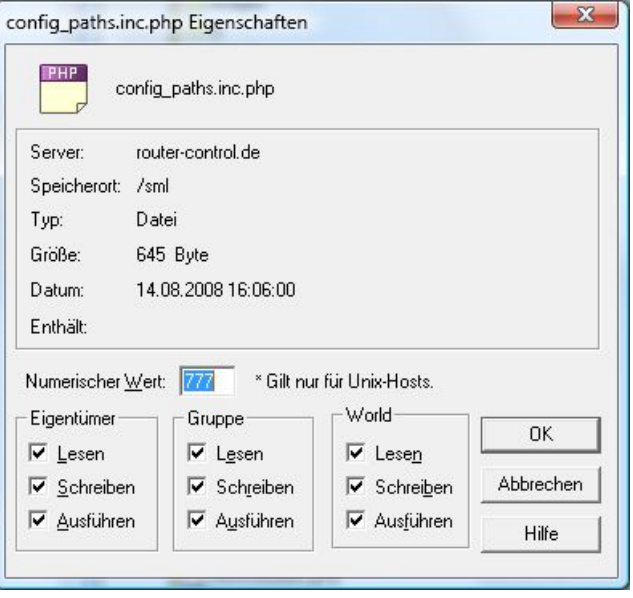

- 1. Ändern Sie die Rechte des Verzeichnisses userfiles auf 777 (LESEN, SCHREIBEN, AUSFÜHREN für alle Nutzer erlaubt). Falls das FTP/SFTP-Programm nach dem Setzen der Rechte auf Unterverzeichnisse fragt, dann lassen Sie die Rechte auf die Unterverzeichnisse nicht verändern
- 2. Ändern Sie die Rechte der Datei config\_db.inc.php auf 777 (LESEN, SCHREIBEN, AUSFÜHREN für alle Nutzer erlaubt).
- 3. Ändern Sie die Rechte der Datei config\_paths.inc.php auf 777 (LESEN, SCHREIBEN, AUSFÜHREN für alle Nutzer erlaubt).

# **Aufruf des Scripts install.php**

- 1. Rufen Sie im Browser (Internet Explorer, Firefox...) das Script install.php im neu erstellten Verzeichnis auf. Z.B. haben Sie das Verzeichnis auf dem Server *newsletter* genannt und direkt im Hauptverzeichnis Ihrer Webpräsenz erstellt, dann würde der Aufruf http://www.IhreDomain.de/newsletter/install.php lauten.
- 2. Befolgen Sie jetzt die Anweisungen, die das Installations-Script in Ihrem Browser ausgibt.

# **Hinweise zu einzelnen Schritten bei der Installation**

#### **Verzeichnisse festlegen**

Das Installations-Script wird selbständig die Verzeichnisse bestimmen und Ihnen vorschlagen. Die Vorschläge werden nicht korrekt sein, wenn PHP als CGI-Variante ausgeführt wird (erkennbar an Angaben wie cgi oder php-cgi). In diesem Fall müssen die Aufrufe korrekt eingegeben werden.

- Geben Sie den http(s)://-Aufruf der eigenen Webseite korrekt mit http(s):// ein.
- Geben Sie den http(s)://-Aufruf des Verzeichnisses mit den SuperMailingList-Dateien korrekt mit http(s):// ein.
- Geben Sie das Verzeichnis zu den SuperMailingList-Scripten ab dem Hauptverzeichnis der Webpräsenz ein. Sollten Sie die Angabe nicht wissen, dann fragen Sie Ihren Provider nach der korrekten Angabe.

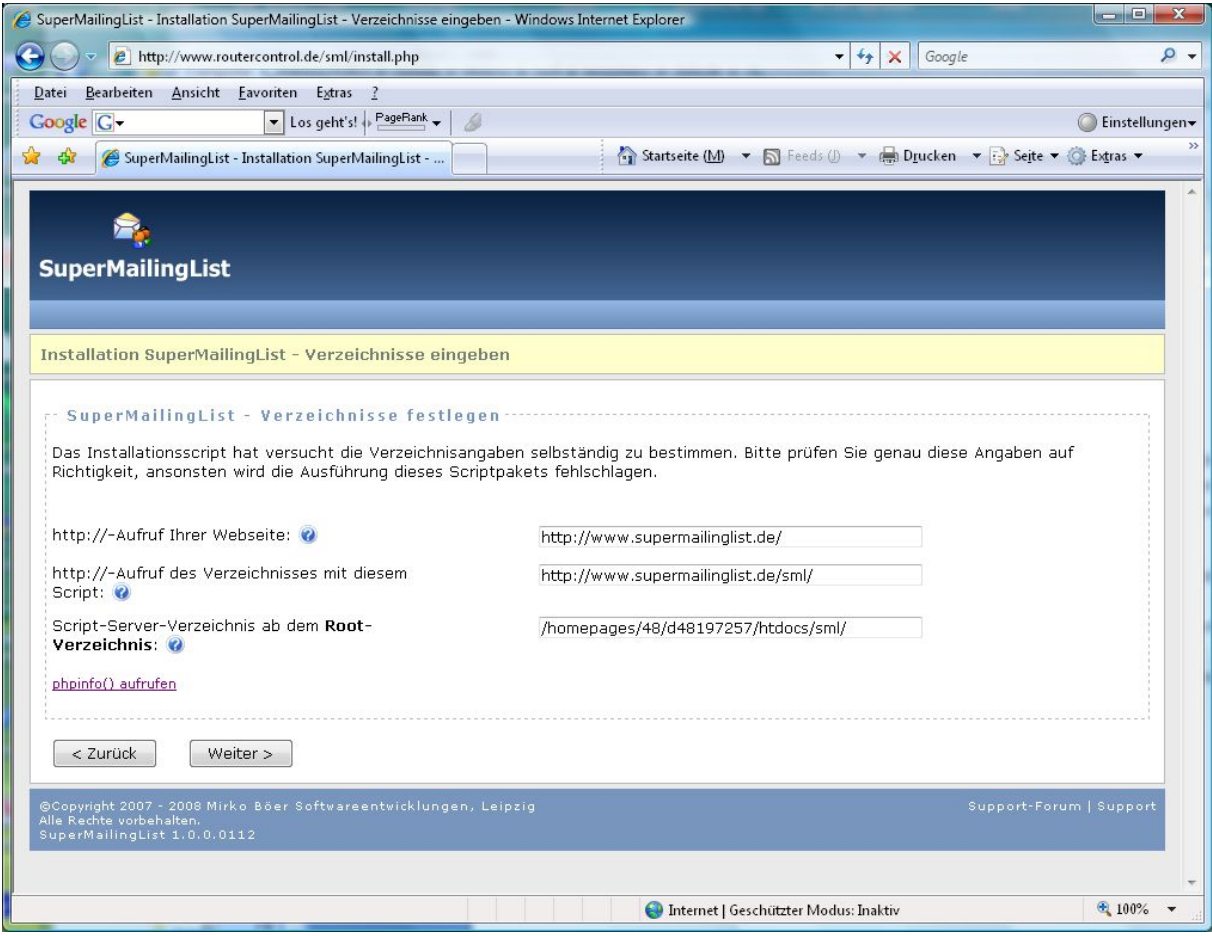

**Beispiel Angabe der Verzeichnisse**

#### **Zugangsdaten für den Datenbankzugriff**

Die Zugangsdaten erhalten Sie von Ihrem Webpräsenz-Provider bzw. finden Sie im Konfigurationsmenü für Ihre Webpräsenz. Z.B. beim Anbieter 1&1 unter http://login.1und1.de/

#### **Eingabe der Lizenzdaten**

Die Lizenzdaten haben Sie per E-Mail erhalten. Geben Sie diese unter Beachtung der Groß-/Kleinschreibung so wie in der E-Mail angegeben ein.

Es darf nichts zum Lizenznamen hinzugefügt oder weggelassen werden.

#### **Informationen zu CronJobs/Geplanten Aufgaben**

Diese ist eine Informationsseite zur Installation des CronJob-Scripts, welche 4 unterschiedlichen Varianten aufzeigt. Sie finden die gleichen Informationen später in der SuperMailingList-Oberfläche unter dem Systemmenü Einstellungen - "Geplante Aufgaben".

#### **Rechte auf Dateien und Verzeichnisse festlegen**

Die Rechte auf die Dateien config.inc.php, config\_db.inc.php und config\_paths.inc.php müssen jetzt mit dem FTP-Programm wieder umgesetzt werden, so dass keine Manipulation dieser Dateien von außen möglich ist. Befolgen Sie dazu die Anweisungen, die das Installations-Script ausgibt.

Hinweis: Die Rechte sollte unbedingt **korrekt** gesetzt werden, ansonsten könnten die Dateien von außen manipuliert und damit SuperMailingList nicht mehr ausgeführt werden.

Das Installations-Script prüft ob die Rechte korrekt gesetzt sind, d.h. die Scripte verändert werden können. Mit einen Klick auf "Das Setzen der Rechte überspringen (kritisch)" können Sie die Prüfung übergehen.

#### **SuperAdministrator anlegen**

Der SuperAdministrator ist für das Anlegen von neuen Administratoren notwendig und damit der wichtigste Nutzer von SuperMailingList. Geben Sie daher ein **sicheres Passwort** ein und merken Sie sich dieses gut. Tipp: Mit der Freeware "Alle meine Passworte" https://www.alle-meinepassworte.de/ können sichere Passworte erstellt und dauerhaft gespeichert werden.

### **Ersten Administrator anlegen**

Legen Sie den ersten Administrator so wie vom Installations-Script ausgegeben an.

Merken Sie sich den Benutzernamen und Passwort gut, da dieser für die Anmeldung bei SuperMailingList benötigt wird.

# **Löschen des Scripts install.php**

Löschen Sie jetzt mit Ihrem FTP-Programm das Script install.php. Das Installations-Script sollte gelöscht werden, um keine Manipulationen der SuperMailingList-Installation zu ermöglichen.

# **Abschluss der Installation**

Sie können jetzt SuperMailingList das erste Mal aufrufen und sich mit den Daten des ersten Administrators anmelden.

Copyright © 2008-2019 Mirko Böer, Softwareentwicklungen Leipzig https://www.supermailinglist.de/ https://www.supermailer.de/ https://www.superwebmailer.de/ https://www.wt-rate.com/